# **OHD Student registration**

1) Go to the registration page at [https://oh-rcmcrc.nhd.org.](https://oh-rcmcrc.nhd.org/?f=c0ecce9b-fb06-4b00-bc4b-d66e40a965c5) TEACHERS MUST REGISTER BEFORE STUDENTS.

2) Go to the "Register" tab in the upper left section of the page and choose "Student" from the drop down menu.

3) Complete the information and click next.

The same email can be used for multiple students but each student must register using their own name.

4) An e-mail will be sent to your account to verify that it works and you have access. Please look in your email and click on the link they provide.

DO NOT CLOSE THE REGISTRATION PAGE. Open another tab or window in your internet browser to access your email if necessary.

After you have clicked the link on the email click "Continue" on the registration page.

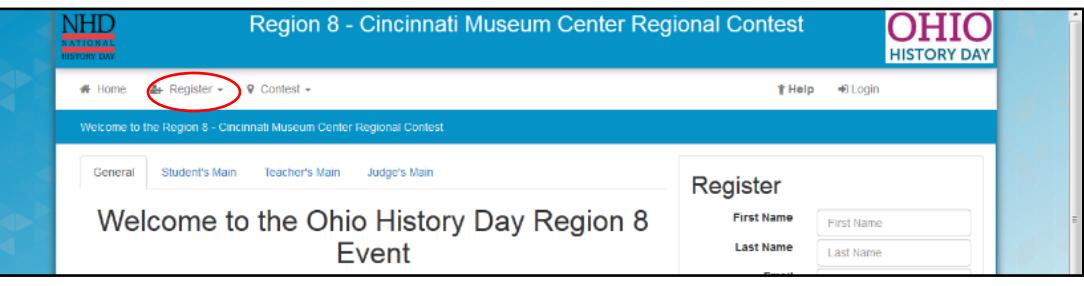

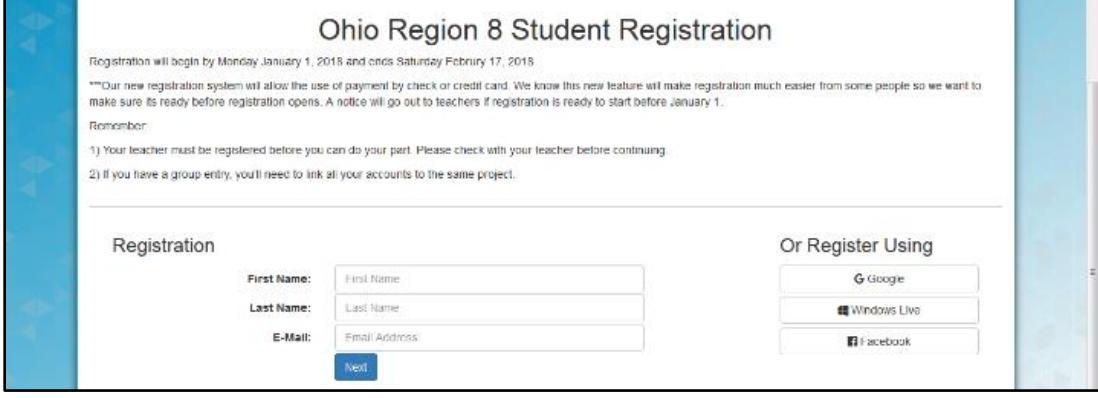

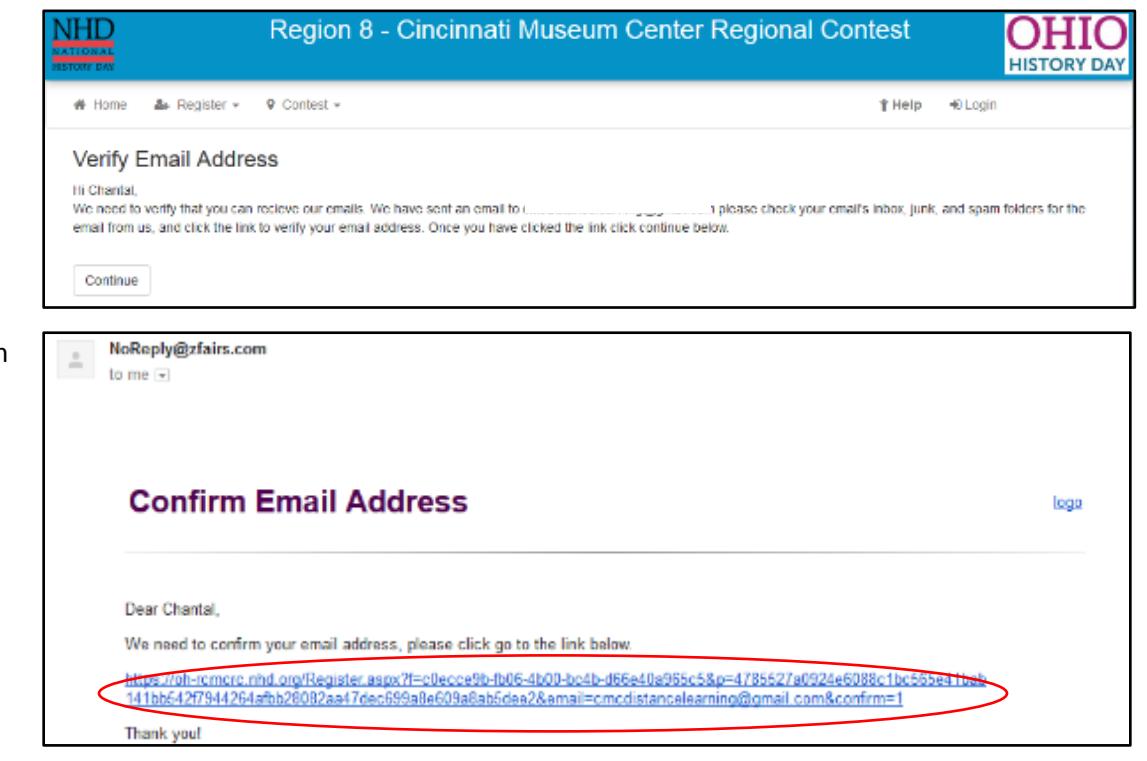

5) Please fill in as many fields as possible to ensure we have multiple accurate ways to communicate with you or send you information.

A parent's email is required but giving a phone number is also very incase of an emergency.

6) You will now put in your project information. Choose between in Individual and Group.

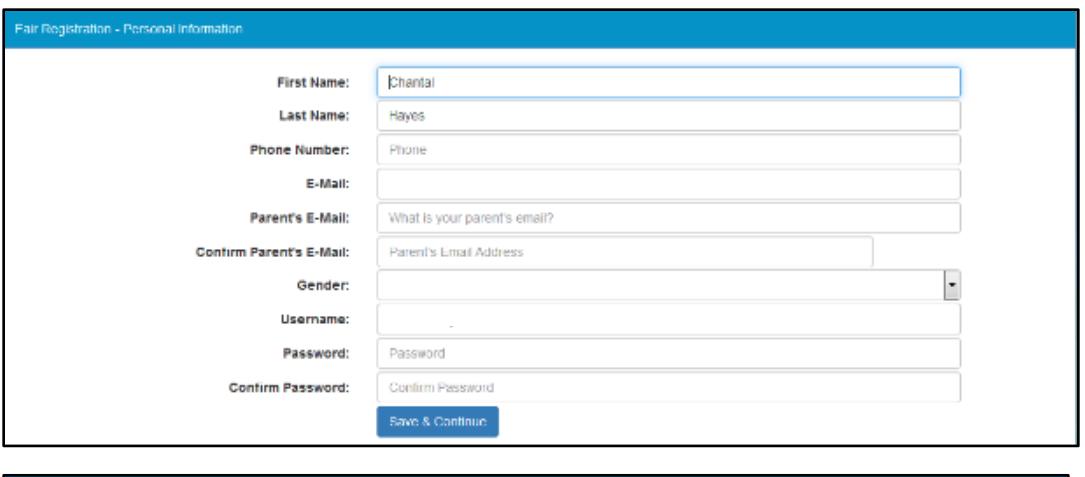

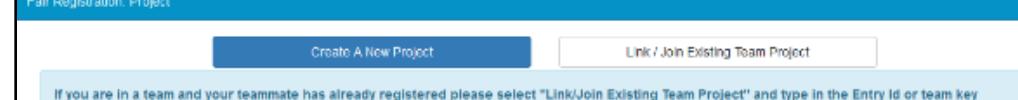

If you are competing **Individually OR** you are the **first person in your group** to register see 7A. If someone from your group has already registered your project go to 7B.

7 A) "Create A New Project"

Make sure your title has correct spelling, punctuation, capitalization, etc.

Choose the category you're competing in. Notice if it says Individual or Group.

In the description category write your thesis statement. If you didn't create a thesis statement

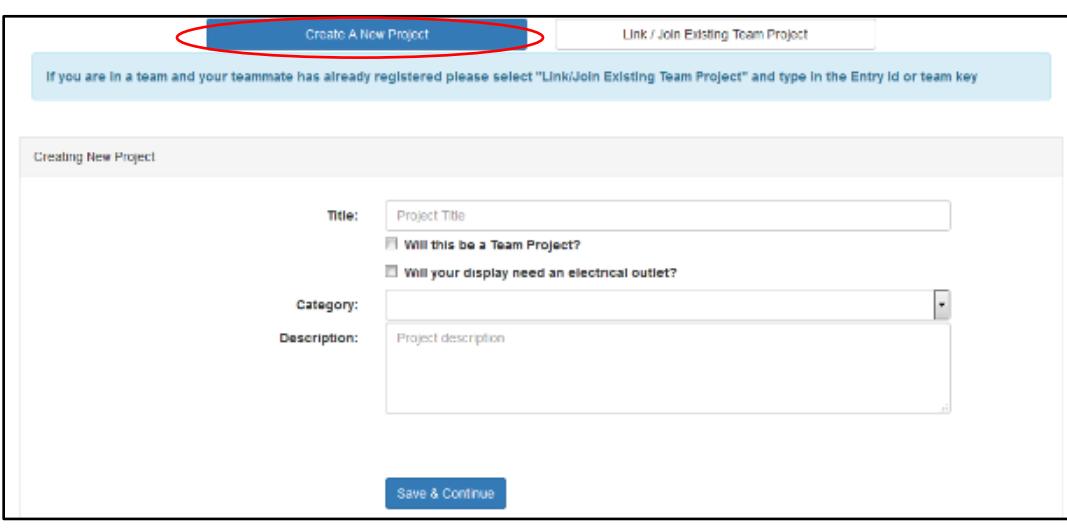

write a two or three sentence explanation of your project.

7B) "Link/Join Existing Team Project"

You must use the "Team Key" your first group member got when they registered.

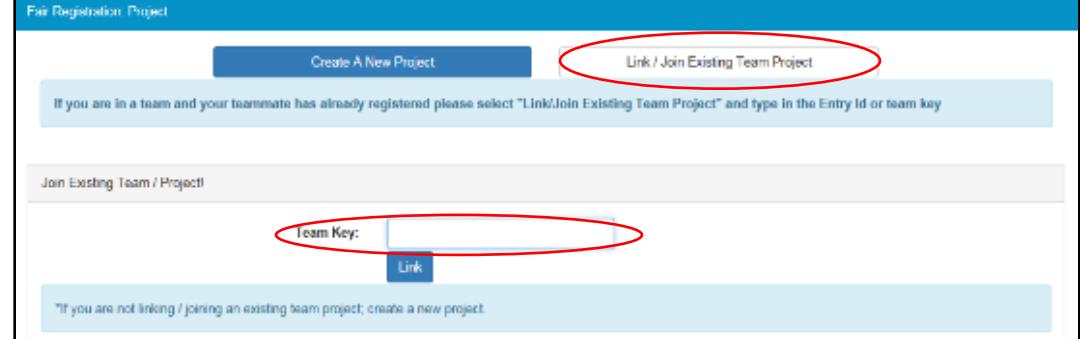

### 7B) This will bring up your groups project that has already been filled in.

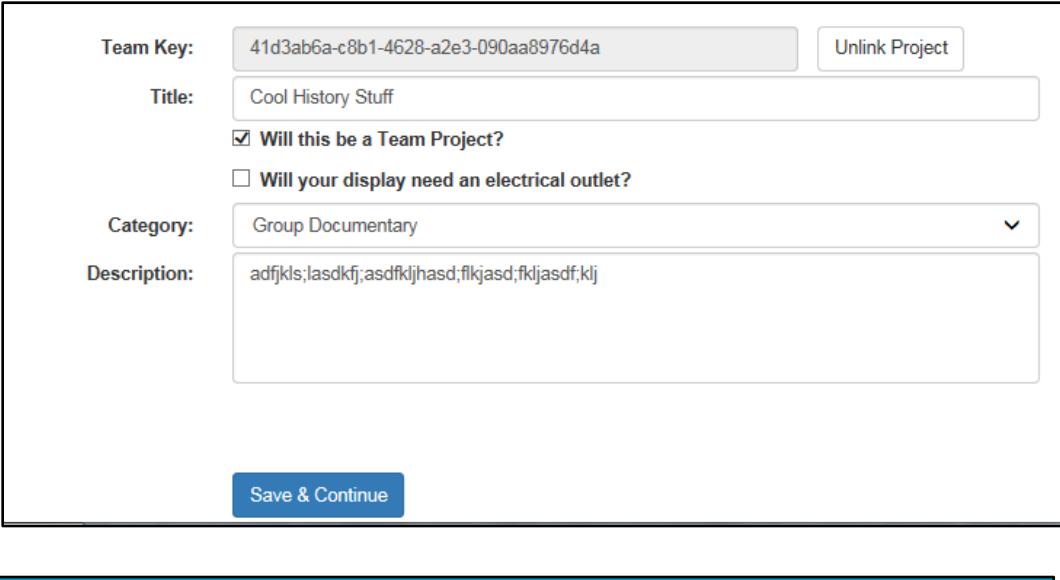

## 8) Choose your school.

Choose your teachers name. Your teacher must be registered or you will not be able to complete registration.

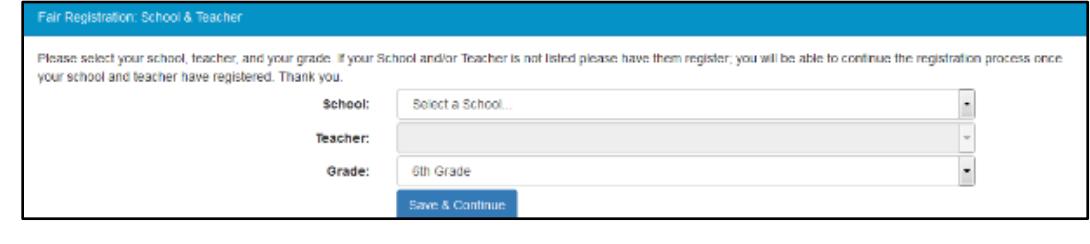

Choose your grade. This is important because it will ensure you are competing at the correct level.

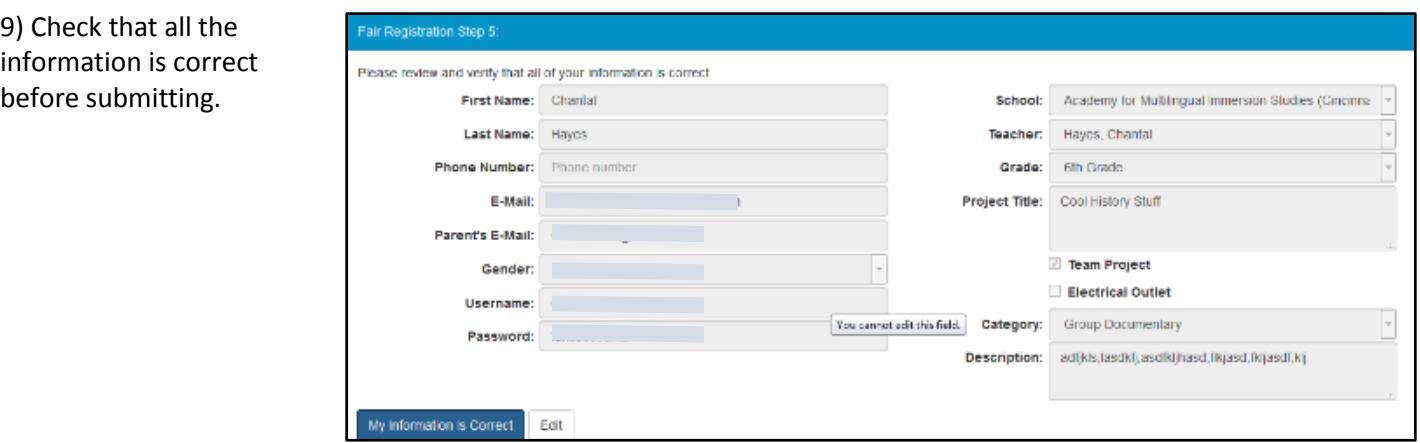

10) You must click all the boxes to continue.

*Students under the age of 18 must have a parent read and complete this page.*

Authorization for project authenticity, injury and registration fee are required.

Photo permission re a yes or no answer. not have to give a reason, this is gene by the software an unable to remove comment box.

#### Permissions and Waivers

Please note that you must submit the following authorizations in order to complete online registration and compete at National History Day contests at all levels. If you have further questions, please contact your contest coordinator

#### Students: to complete this form, you will need a parent/guardian to agree to the authorizations and walvers below.

I affirm that the entry submitted for competition was researched and developed during this school year. I have read the National History Day Rule Book and contest registration materials regarding policies governing student behavior and will conform to these rules. I understand that violation of these rules may result in the disqualification of my entry. I accept the decision of the judges as final I have reviewed and understand the information presented above and acknowledge that my participation in National History Day is conditioned on my agreement with the terms and conditions outlined herein. I further understand that selecting "Yes" for each agreement and creating an account shall have the same force of law as my original signature and that I am not obligated in any way to make such agreement, except as a prerequisite to my participation in this program.

### Yes, I agree

By indicating yes below, I agree to indemnity and hold harmless National History Day, Inc., its affiliate programs, and its staff, trustees and sponsors, for any personal injuries or property damages arising out of my child's participation in the National History Day Contest. I also understand that by agreeing, I am certifying that my child understands what is involved in participation, and that I have freely and voluntarly allowed my child to participate and hereby agree to assume and accept any and all risks associated with his/her participation in the National History Day Contest

#### Yes, Lagree

By indicating yes below, I agree to indemnify and hold harmless National History Day, Inc., its affiliate programs, and its staff, trustees and sponsors, for any personal injuries or property damages arising out of my participation in the National History Day Contest

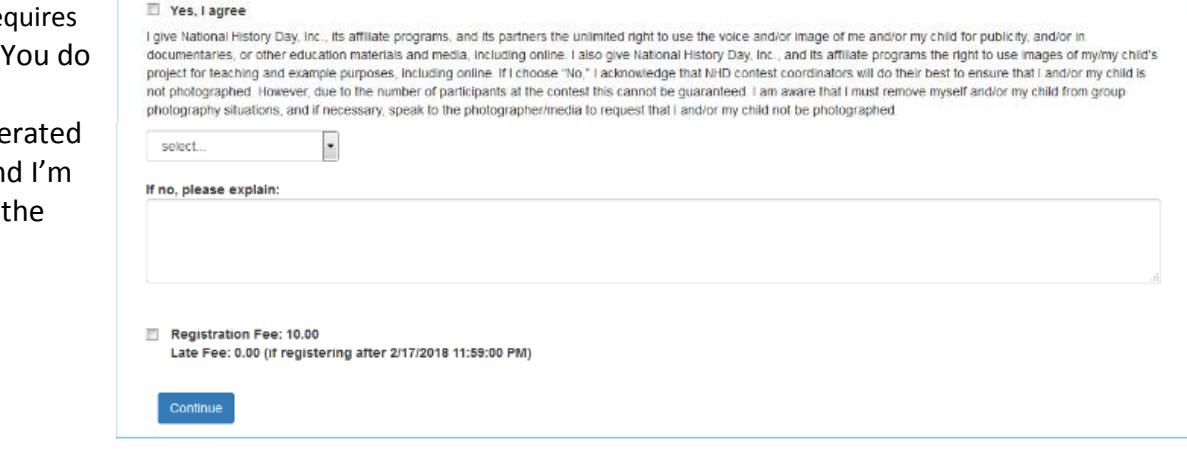

There are 3 payment options. **Paying online by credit or debit** card, go to 11A. **Paying check that mailed in,** go to 11A. **School is paying for you**, go to 11C.

\*\*\*Regardless of how you pay, all fees must be processed by the submission deadline of February 24<sup>th</sup>. Please plan accordingly to ensure your payment arrives on time.

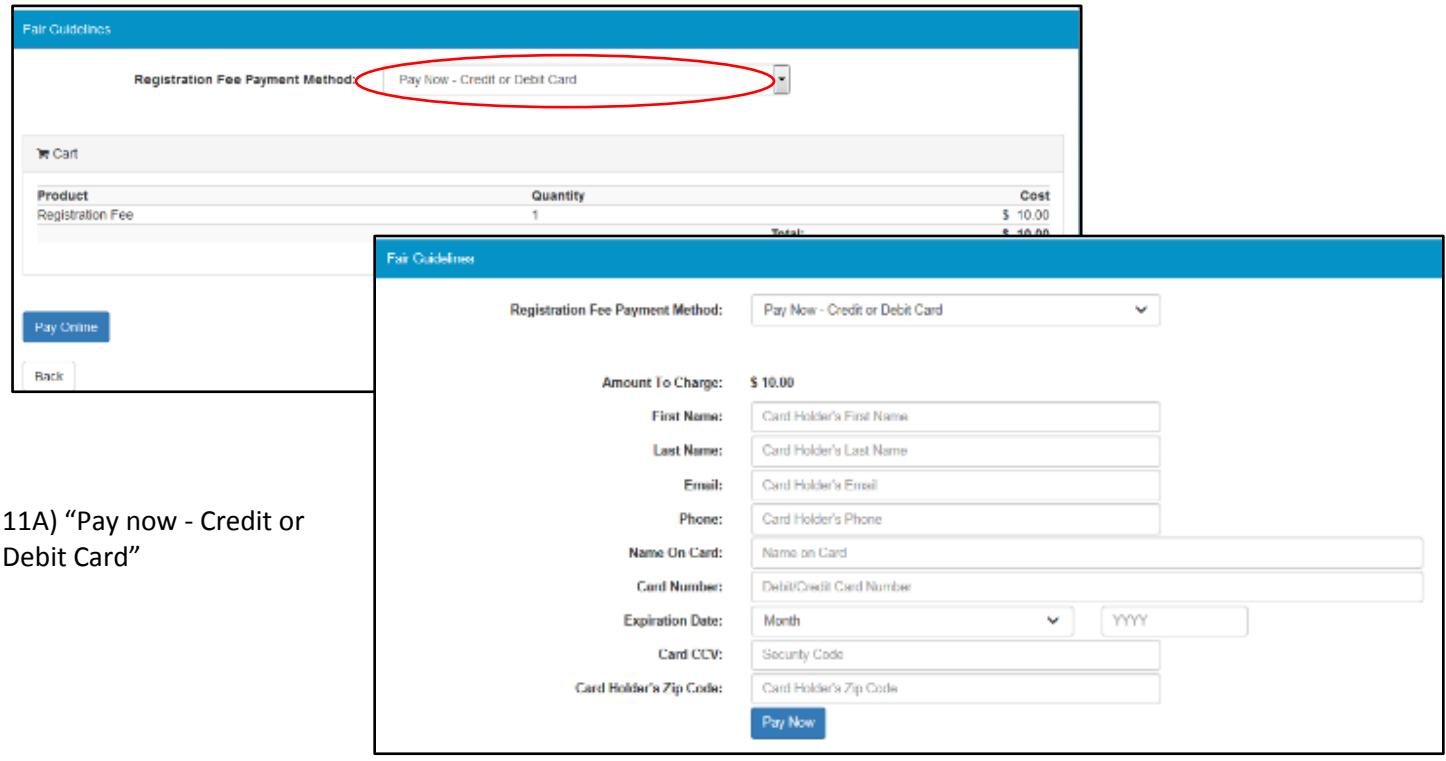

11B) "Pay by Check" through the mail.

You must click "I agree" before you can complete registration.

Information is provided on this page about where to mail the check.

WRITE THE STUDENTS FIRST AND LAST NAME AND SCHOOL IN THE MEMO LINE. Assumptions will not be made about who the check is for.

### 11C) "My School is Paying Registration Fee."

You must click "I agree" before you can complete registration.

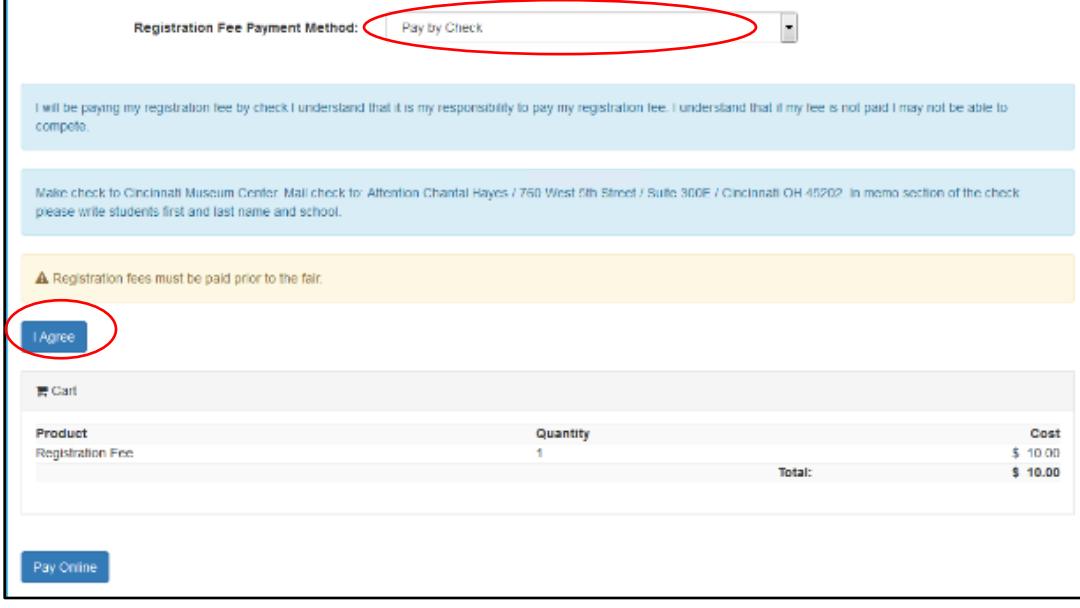

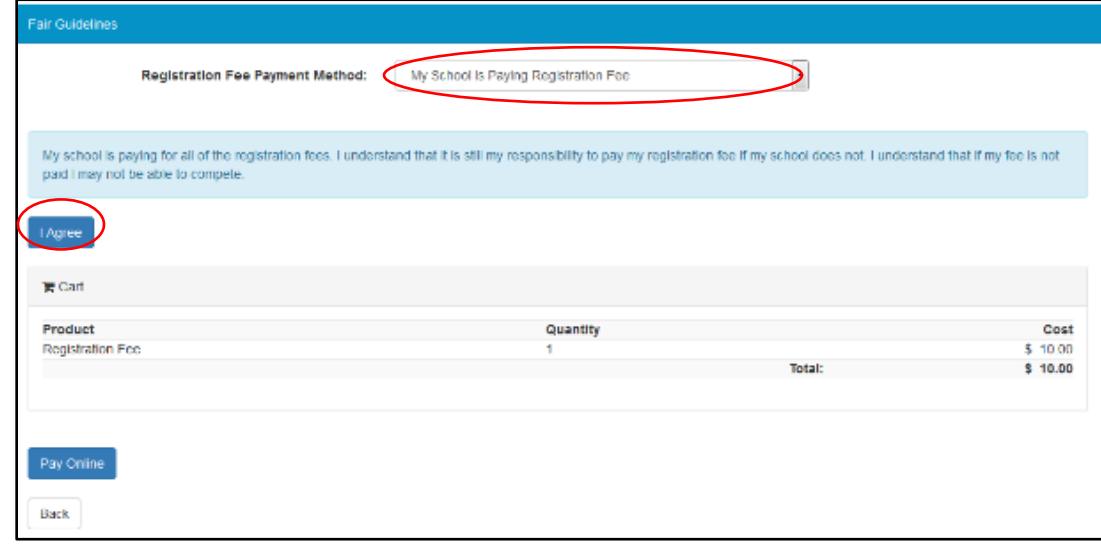

12) Record your username and password. This will allow you to login later.

Share the "Team Key" with your group members. THE TEAM KEY IS THE ONLY WAY FOR OTHER MEMBERS OF YOUR GROUP TO REGISTER AS PART OF THE SAME PROJECT.

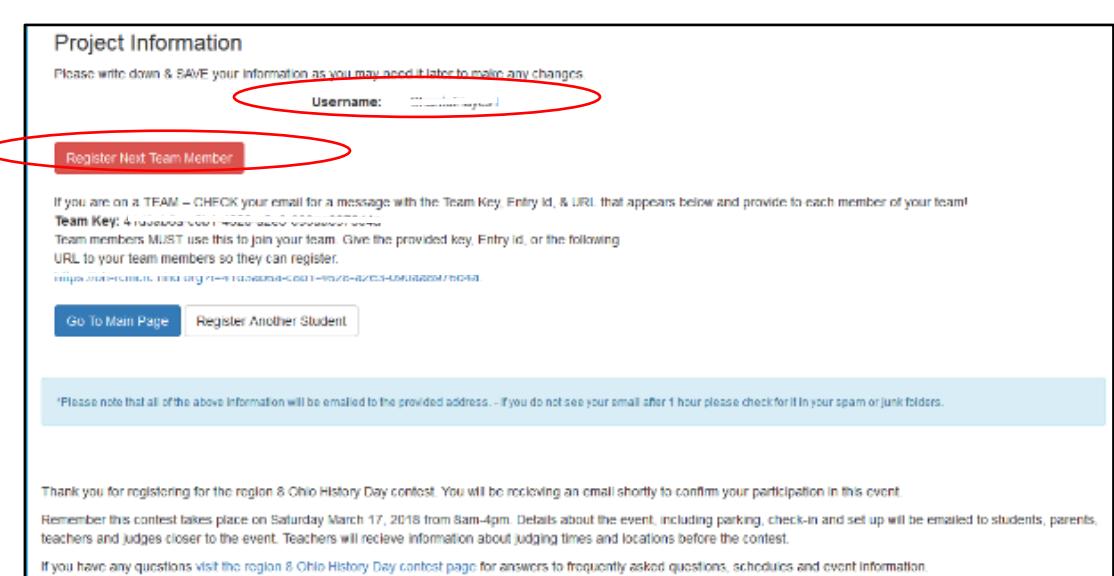